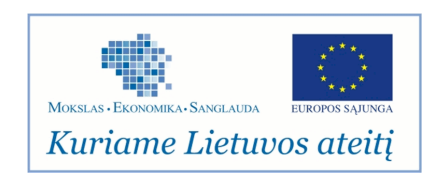

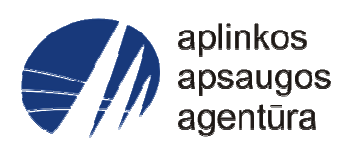

# **Informacinės sistemos eksploatacinė dokumentacija**

# AIVIKS MOKYMO MEDŽIAGA

# Aplinkos apsaugos agentūra

# Aplinkosauginės informacijos elektroninių paslaugų išvystymas

Sukūrimo data: 2012-06-06 Pakeitimo data: 2012-06-06 Versija: 0.1

Autorius: UAB "Affecto Lietuva", UAB "Hnit-Baltic"

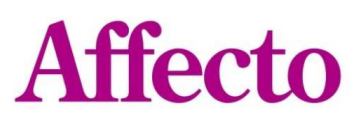

hnit•baltic

AIVIKS Mokymo medžiaga 1 - 14

# **1. Dokumento kontrolė**

## **1.1. Pakeitimai**

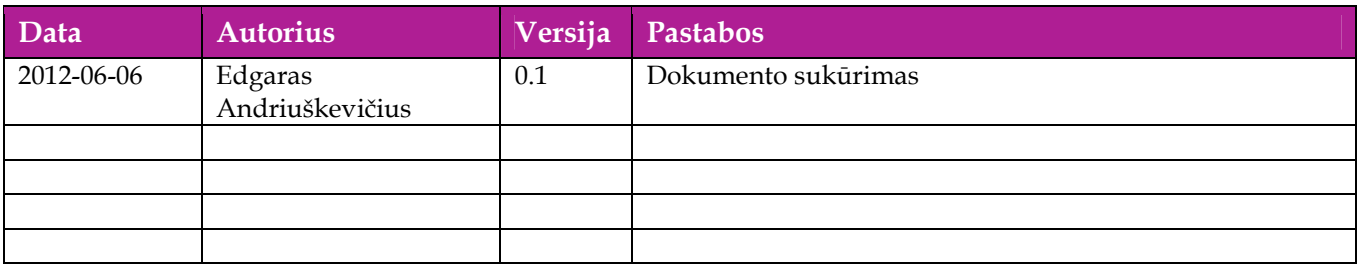

## **1.2. Peržiūra**

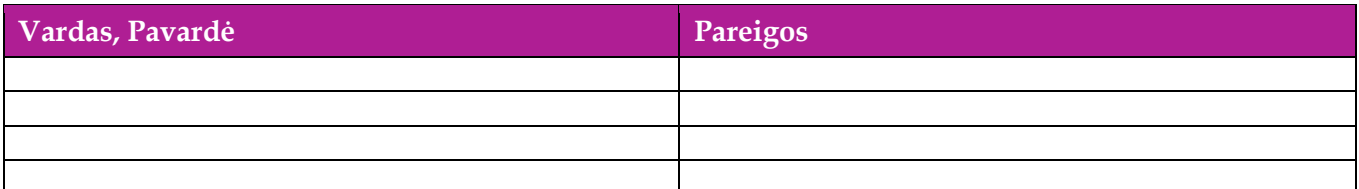

## **1.3. Patvirtinimai**

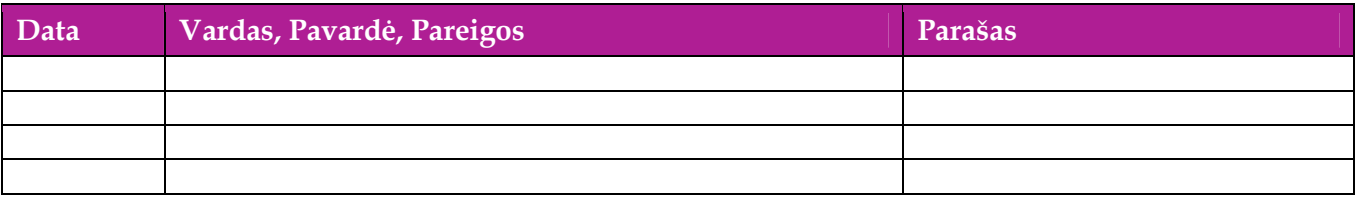

# Turinys

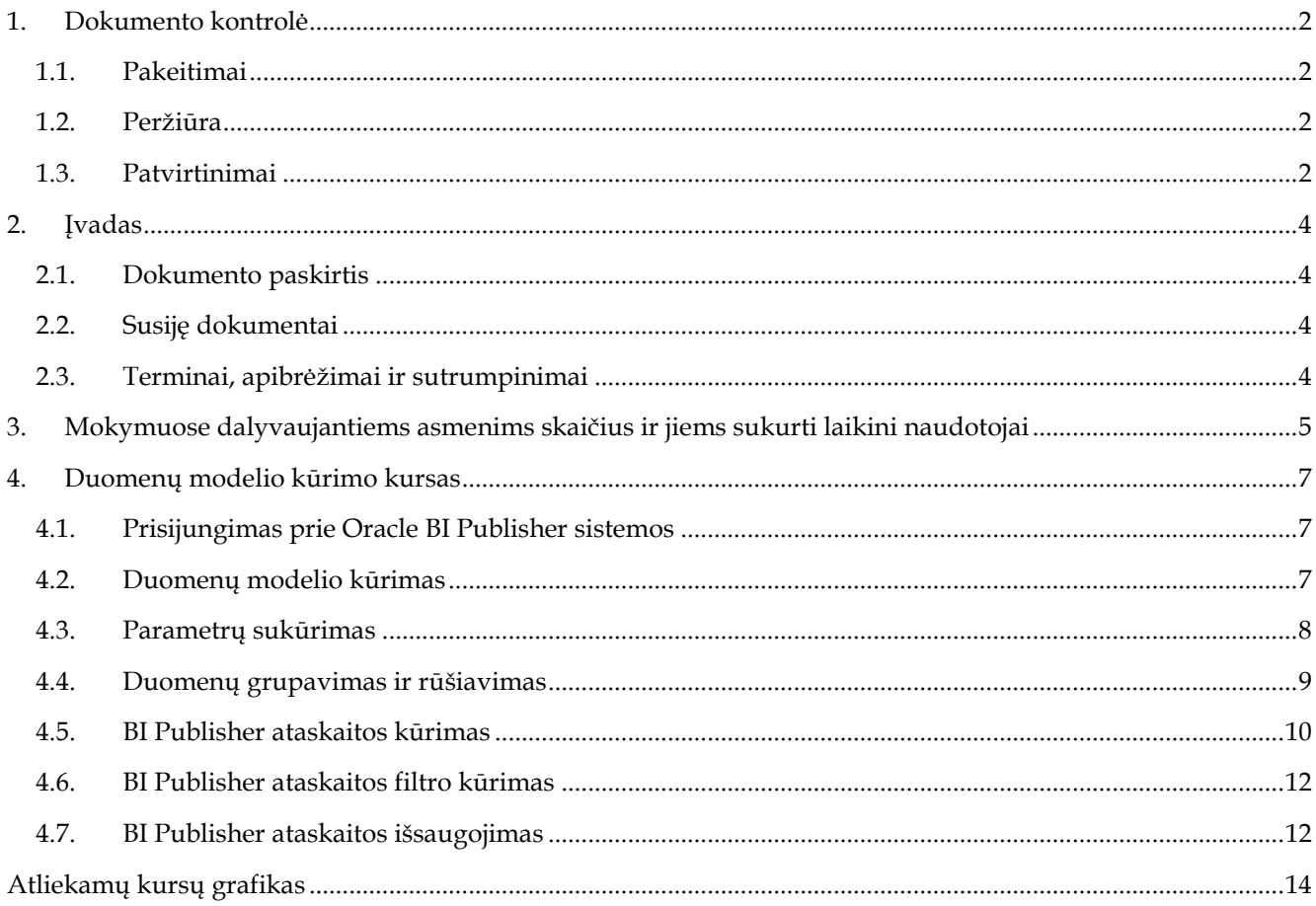

## **2. Įvadas**

## **2.1. Dokumento paskirtis**

Mokymo medžiagoje pateikiama AIVIKS sistemos mokymo kursų medžiaga.

Dokumente pateikiamas toks mokymo kursas:

- Duomenų modelio kūrimas;
- Ataskaitos kūrimas

## **2.2. Susiję dokumentai**

- Analitines sistemos naudotoju instrukcija
- $\Box$  ...

## **2.3. Terminai, apibrėžimai ir sutrumpinimai**

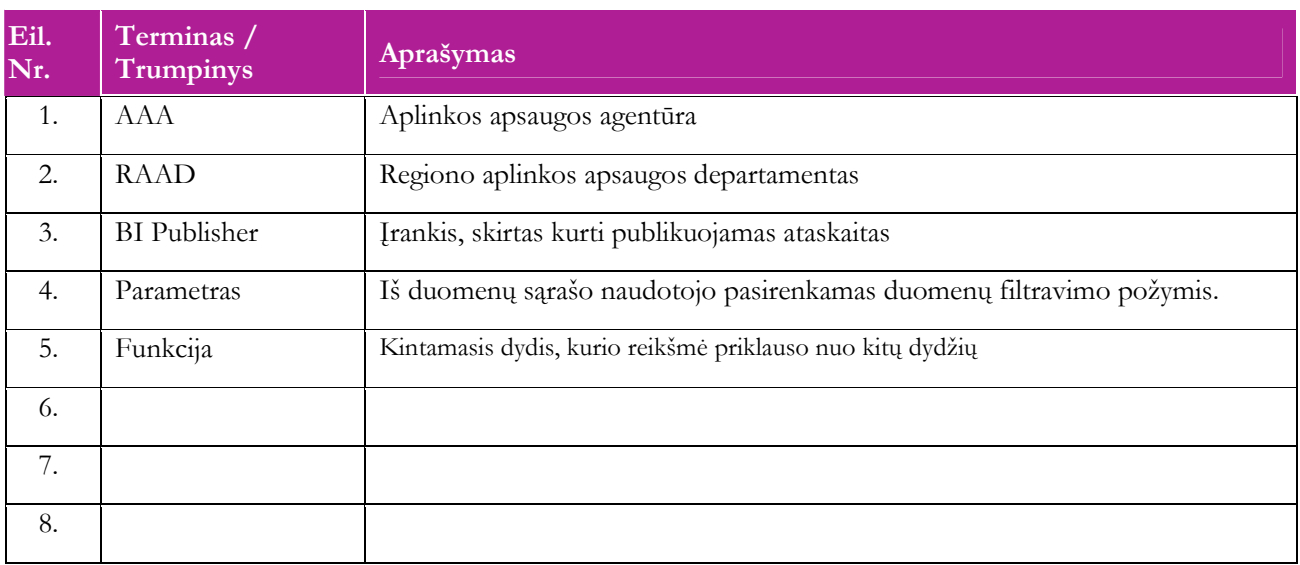

#### **Lentelė 1. Naudotų terminų ir sutrumpinimų aprašymas**

# **3. Mokymuose dalyvaujantiems asmenims skaičius ir jiems sukurti laikini naudotojai**

Numatyta, kad AIVIKS naudotojų apmokymo metu, kiekvieną kursų dieną Vykdytojas apmokys 12 Užsakovo darbuotojų.

Lentelėje 1 pateikiami mokymų dalyviams sukurti naudotojai. Pasirinkite lentelės eilutę pagal jūsų vykdomą mokymo kursą. Laužtinių skliaustų rašyti nereikia, o vietoje raidės N įrašykite savo Mokinio numerį.

Pavyzdys.

Jums priskirtas mokinio numeris 11, vykdote klasifikatorių tvarkytojo kursą. Jūsų prisijungimo vardas Test11, sistemoje jūsų vardas Test11.

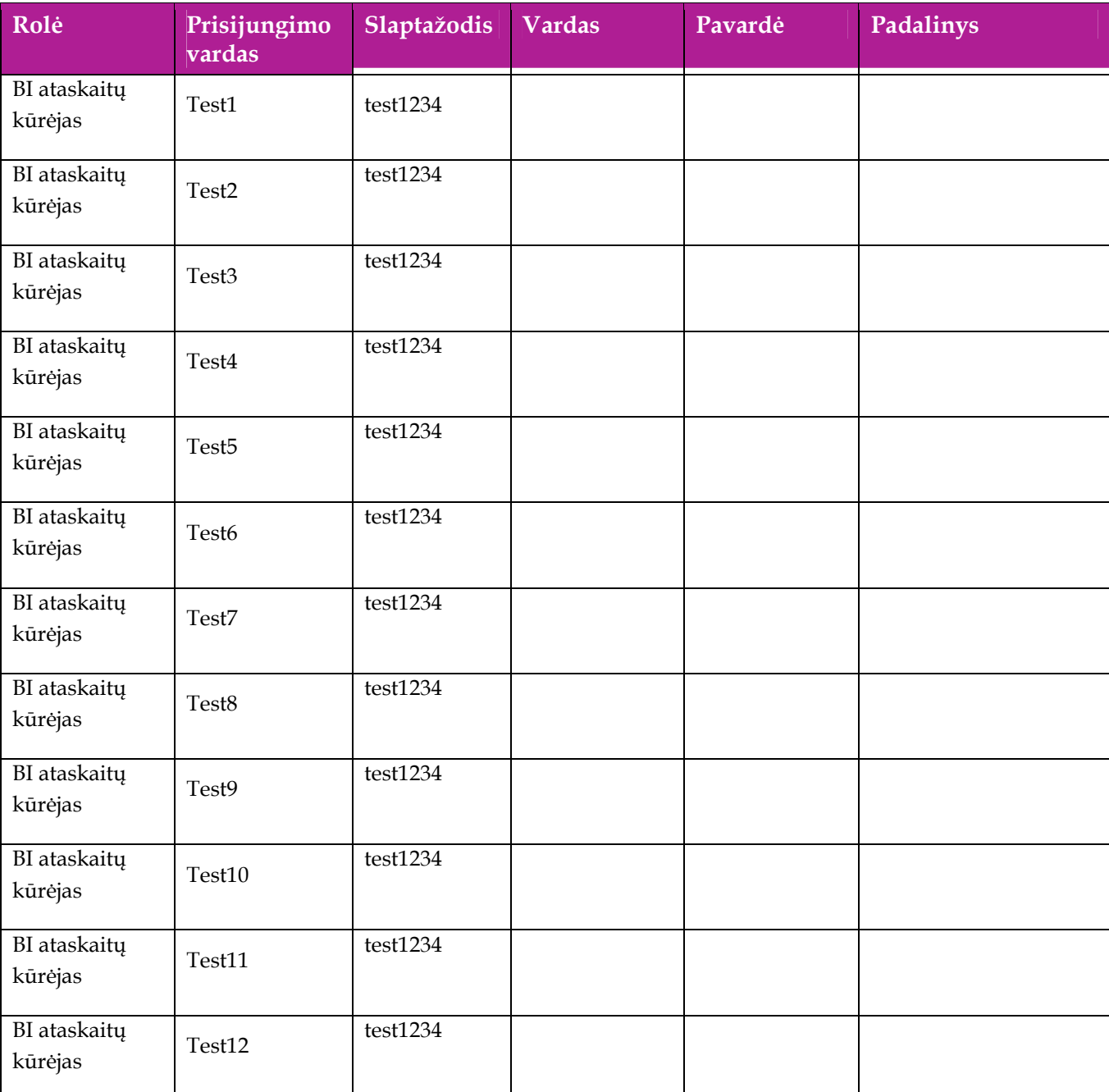

#### **Lentelė 2 Mokymams skirti naudotojai**

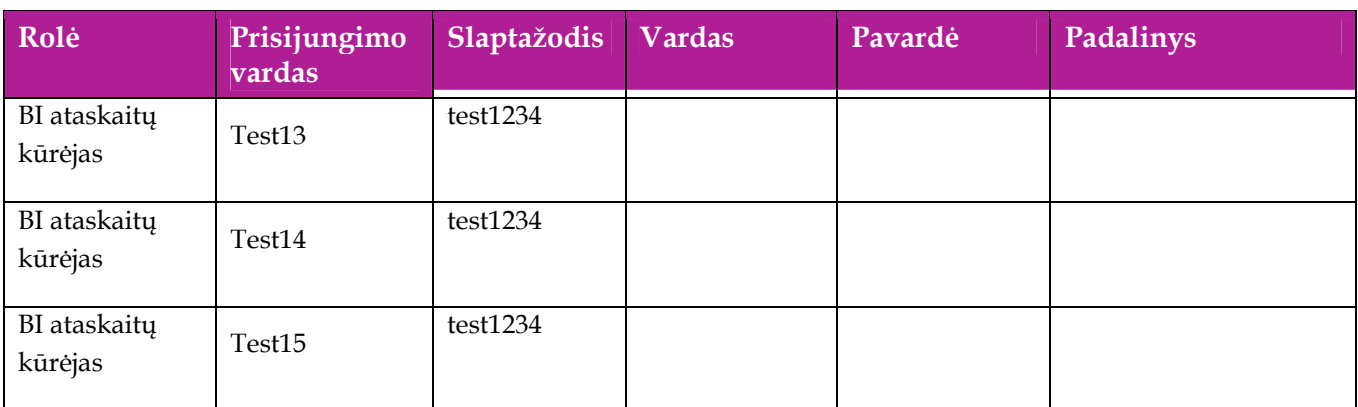

## **4. Duomenų modelio kūrimo kursas**

Šiame skyriuje aprašyti veiksmai, kuriuos vykdo BI Publisher ataskaitų kūrėjas. Perskaitysite kaip:

□ Sukurti duomenu modeli

## **4.1. Prisijungimas prie Oracle BI Publisher sistemos**

- 1. Interneto naršyklėje įveskite adresą http://aiviks-bi:9704/xmlpserver .
- 2. Įveskite naudotojo vardą ir slaptažodį, pavyzdžiui Test1/Test1.

## **4.2. Duomenų modelio kūrimas**

#### *Scenarijų įgyvendinančios rolės*

• BI Publisher ataskaitų kūrėjas

#### *Scenarijus*

- 1. Įvykdykite punktą Prisijungimas prie Oracle BI Publisher sistemos
- 2. Atsidariusiame pradiniame lange pasirinkite [New]-> [Data Model]
- 3. Spauskite [Data Sets]->  $\boxed{3}$ . Iš atsidariusio sarašo pasirinkite [SOL Query]
- 4. Atsidaro užklausos rašymo langas. Įveskite duomenų rinkiniui pavadinimą.
- 5. Duomenų rinkinį [Data Source] pasirinkite analitinę duomenų saugyklą "aibi".
- 6. Užklausų konstravimo lango atidarymui spauskite [Query Builder].
- 7. [Schema] lauke pasirinkite "AAA\_DWH"
- 8. Duomenų saugykloje yra didelis lentelių sąrašas, todėl pasinaudoję paieškos langu [Search] suraskite šias lenteles ir pertempkite jas į centrinę lango dalį:
	- PERIODAI;
	- DIM\_VANDENS\_TELKINIAI;
	- DIM\_MAT\_VIENETAI;
	- DIM\_PARAMETRAI;
	- DIM\_VEIKLOS;
	- FT\_LABORATORINIAI\_TYR\_YEAR\_MV
- 9. Lentelių sujungimui spauskite prie paminėtų lentelių stulpelių dešinėje kvadratėlius, juos nuspaudus je turėtų papilkėti. Sujunkite lenteles tokiu eiliškumu:
	- Spauskite kvadratėlį prie lentelės PERIODAI stulpelio TPR\_YEAR\_NO . Po to prie lentelės FT\_LABORATORINIAI\_TYR\_YEAR\_MV stulpelio LTR\_YEAR;
	- Spauskite kvadratėlį prie lentelės DIM\_VANDENS\_TELKINIAI stulpelio PVT\_ID . Po to prie lentelės FT\_LABORATORINIAI\_TYR\_YEAR\_MV stulpelio LTR\_VND\_TLK\_ID;
- Spauskite kvadratėlį prie lentelės DIM\_MAT\_VIENETAI stulpelio MAT\_VNT\_ID . Po to prie lentelės FT\_LABORATORINIAI\_TYR\_YEAR\_MV stulpelio LTR\_MAT\_VNT\_ID;
- Spauskite kvadratėlį prie lentelės DIM\_PARAMETRAI stulpelio PTM\_ID. Po to prie lentelės FT\_LABORATORINIAI\_TYR\_YEAR\_MV stulpelio LTR\_PTM\_ID;
- Spauskite kvadratėlį prie lentelės DIM\_VEIKLOS stulpelio VKL\_ID. Po to prie lentelės FT\_LABORATORINIAI\_TYR\_YEAR\_MV stulpelio LTR\_VKL\_ID;
- 10. Duomenų atvaizdavimui spauskite lentelės kairėje pusėje esančius kvadratėlius. Pažymėkite šiuos stulpelius:
	- Lentelės PERIODAI stulpelį TPR\_YEAR\_NO;
	- Lenetės DIM\_MAT\_VIENETAI stulpelį MAT\_VNT\_PAV;
	- Lentelės DIM\_PA RAMETRAI stulpelius PTM\_PAVAD ir PTM\_TYRIMU\_TIPAS;
	- Lentelės DIM\_VEIKLOS stulpelius VKL\_TEMA, VKL\_PAV;
	- Lentelės DIM\_VANEDNS\_TELKINIAI stulpelius PVT\_PAVAD ir VTK\_PAVAD;
	- Lentelės FT\_LABORATORINIAI\_TYR\_YEAR\_MV stulpelį LTR\_PAR\_REIKSME\_SUM.

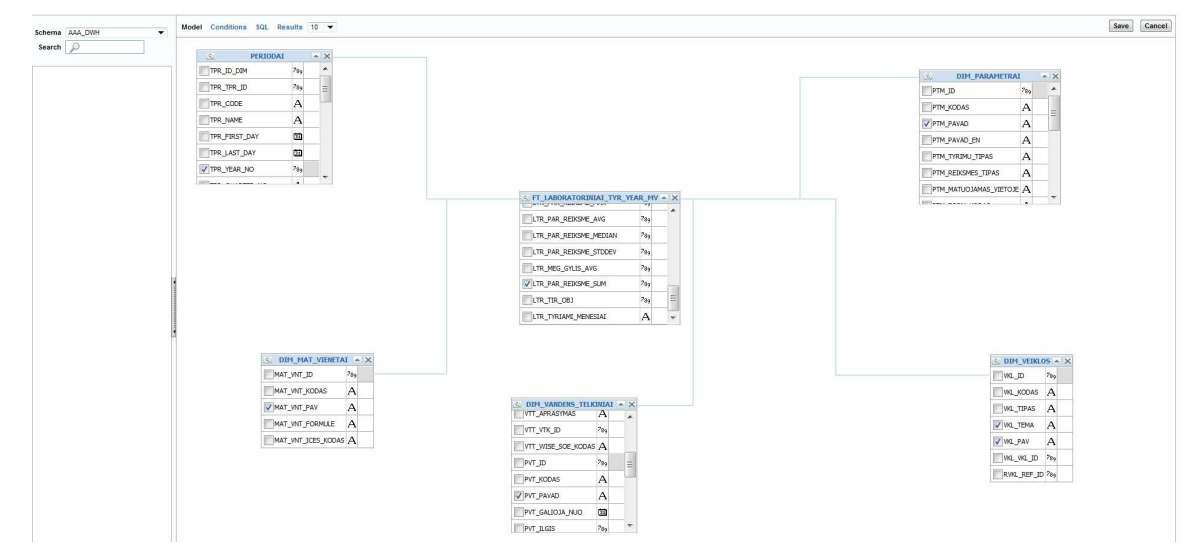

11. Duomenų modelį sukursite nuspaudę [Save] ir tuomet [OK]

### **4.3. Filtrų ir parametrų sukūrimas**

*Scenarijų įgyvendinančios rolės* 

• BI Publisher ataskaitų kūrėjas

*Scenarijus* 

- 1. Parametrus sukursite prie duomenų modelio nuspaudę <sup>154</sup> -> [Edit Data Set ]
- 2. Spauskite [Query Builder] mygtuką ir atsidariusiame lange spauskite [Conditions].
- 3. Veiklos temos parametro sukūrimui, atsidariusiame lange [Condition] lauke prie eilutės VKL\_TEMA įrašykite *in (:p\_veiklos)* .
- 4. Ataskaitiniams metams parametrą sukursite prie TPR\_YEAR\_NO eilutės įrašę in (*:p\_metai*).
- 5. Spauskite [Save], tuomet atsidariusiame lange [OK].
- 6. Sistema kelis kartus jūsų paklaus ar norite sukurti parametrus "Do you want to create bind parametre?". Spauskite [Ok].
- 7. Parametro duomenų reikšmių sąrašo sukūrimui spauskite [List of Values].
- 8. Atsidariusiame lauke spauskite  $\left[\begin{array}{c} \bullet \\ \bullet \end{array}\right]$ .
- 9. [Name] lauke įrašykite parametro sąrašo pavadinimą, pavyzdžiui "Veiklos temos"
- 10. Spauskite [Query Builder].
- 11. Į paieškos [Search] laukelį įveskite DIM\_VEIKLOS ir kairėje lentelės pusėje pažymėkite laukelį VKL\_TEMA.
- 12. Pereikite į [Conditions] skirtuką ir uždėkite varnelę prie [Group By]. Spauskite [Save].
- 13. Ataskaitiniams metams parametra sukursite dar karta nuspaude  $\begin{bmatrix} -1 \\ 1 \end{bmatrix}$
- 14. [Name] lauke įrašykite parametro sąrašo pavadinimą, pavyzdžiui "Ataskaitiniai metai"
- 15. Spauskite [Query Builder].
- 16. Į paieškos [Search] laukelį įveskite PERIODAI ir kairėje lentelės pusėje pažymėkite laukelį TPR\_YEAR\_NO.
- 17. Pereikite į [Conditions] skirtuką ir uždėkite varnelę prie [Group By]. Spauskite [Save].
- 18. Spauskite [Parameters].
- 19. Atsidariusiame lange abiem sukurtiem parametram [Parameter Type] pasirinkite [Menu].
- 20. [Display label] lauke įrašykite pageidaujamus ataskaitoje matyti parametrų pavadinimus.
- 21. [List of Values] pasirinkimų sąraše pasirinkite anksčiau sukurtas parametrų reikšmes.
- 22. Prie [Options] laukelio abiem parametram uždėkite varnelę prie [Multiple Selection] . Pažymėkite [All Values passed]

### **4.4. Duomenų grupavimas ir rūšiavimas**

*Scenarijų įgyvendinančios rolės* 

• BI Publisher ataskaitų kūrėjas

#### *Scenarijus*

- 1. Duomenų grupavimą ir rūšiavimą sukursite prie duomenų modelio nuspaudę **--** -> [Edit Data] Set ]
- 2. [Function] pasirinkimu saraše prie LTR\_PAR\_REIKSME\_SUM pasirinkite funkciją [SUM], t.y. šiuo atveju ataskaitoje tyrimų rezultatai bus sumuojami.
- 3. Lauke [Group by] ,išskyrus LTR\_PAR\_REIKSME\_SUM, visur uždėkite varneles, taip bus sugrupuoti duomenys.
- 4. Duomenų rūšiavimui yra skirtas [Sort Type] stulpelis. "ASC" rūšiuos didėjimo tvarka, "DESC" mažėjimo tvarka
- 5. Duomenų rinkinio išsaugojimui spauskite [Save].
- 6. Atsidariusiame lange matote BI Publisher sugeneruotą užklausą:

select "PERIODAI"."TPR\_YEAR\_NO" as "TPR\_YEAR\_NO",

"DIM\_MAT\_VIENETAI"."MAT\_VNT\_PAV" as "MAT\_VNT\_PAV",

"DIM\_PARAMETRAI"."PTM\_PAVAD" as "PTM\_PAVAD",

"DIM\_VEIKLOS"."VKL\_TEMA" as "VKL\_TEMA",

"DIM\_VEIKLOS"."VKL\_PAV" as "VKL\_PAV",

"DIM\_VANDENS\_TELKINIAI"."PVT\_PAVAD" as "PVT\_PAVAD",

 sum("FT\_LABORATORINIAI\_TYR\_YEAR\_MV"."LTR\_PAR\_REIKSME\_SUM") as "LTR\_PAR\_REIKSME\_SUM",

"DIM\_PARAMETRAI"."PTM\_TYRIMU\_TIPAS" as "PTM\_TYRIMU\_TIPAS",

"DIM\_VANDENS\_TELKINIAI"."VTK\_PAVAD" as "VTK\_PAVAD"

from "AAA\_DWH"."FT\_LABORATORINIAI\_TYR\_YEAR\_MV" "FT\_LABORATORINIAI\_TYR\_YEAR\_MV",

"AAA\_DWH"."DIM\_VEIKLOS" "DIM\_VEIKLOS",

"AAA\_DWH"."DIM\_PARAMETRAI" "DIM\_PARAMETRAI",

"AAA\_DWH"."DIM\_MAT\_VIENETAI" "DIM\_MAT\_VIENETAI",

"AAA\_DWH"."DIM\_VANDENS\_TELKINIAI" "DIM\_VANDENS\_TELKINIAI",

"AAA\_DWH"."PERIODAI" "PERIODAI"

where "PERIODAI"."TPR\_YEAR\_NO"="FT\_LABORATORINIAI\_TYR\_YEAR\_MV"."LTR\_YEAR" and

"DIM\_VANDENS\_TELKINIAI"."PVT\_ID"="FT\_LABORATORINIAI\_TYR\_YEAR\_MV"."LTR\_VND \_TLK\_ID"

and

"DIM\_MAT\_VIENETAI"."MAT\_VNT\_ID"="FT\_LABORATORINIAI\_TYR\_YEAR\_MV"."LTR\_MAT\_ VNT\_ID"

and

"DIM\_PARAMETRAI"."PTM\_ID"="FT\_LABORATORINIAI\_TYR\_YEAR\_MV"."LTR\_PTM\_ID" and

"DIM\_VEIKLOS"."VKL\_ID"="FT\_LABORATORINIAI\_TYR\_YEAR\_MV"."LTR\_VKL\_ID"

and "PERIODAI"."TPR\_YEAR\_NO" in (:p\_metai)

and "DIM\_VEIKLOS"."VKL\_TEMA" in(:p\_veiklos)

group by "PERIODAI"."TPR\_YEAR\_NO", "DIM\_MAT\_VIENETAI"."MAT\_VNT\_PAV", "DIM\_PARAMETRAI"."PTM\_PAVAD", "DIM\_VEIKLOS"."VKL\_TEMA", "DIM\_VEIKLOS"."VKL\_PAV", "DIM\_VANDENS\_TELKINIAI"."PVT\_PAVAD",

"DIM\_PARAMETRAI"."PTM\_TYRIMU\_TIPAS", "DIM\_VANDENS\_TELKINIAI"."VTK\_PAVAD"

7. Išsaugokite duomenų modelį viršutinėje lango dalyje nuspausdami [ $\Box$ ].

8. Duomenų generavimui viršutinėje lango dalyje nuspauskite [**201**].

9. Spauskite [Run]. BI Publisher sugeneruos duomenis būtinus ataskaitos formavimui.

10. Išsaugokite duomenis viršutinėje lango dalyje paspaudę [ ] -> [Save As Sample Data].

11. Dar karta išsaugokite duomenų modeli paspaude  $\begin{bmatrix} \blacksquare \\ \blacksquare \end{bmatrix}$ 

## **4.5. BI Publisher ataskaitos kūrimas**

*Scenarijų įgyvendinančios rolės* 

• BI ataskaitų kūrėjas

#### *Scenarijus*

- 1. Įvykdykite punktą Prisijungimas prie Oracle BI sistemos
- 2. Atsidariusiame pradiniame lange pasirinkite [New]-> [Report].
- 3. Atsidariusiame katalogų sąraše suraskite sukurtą duomenų modelį ir spauskite [Open]
- 4. Pasirinkite [Blank(Portrait)].
- 5. Atsidarys tuščias ataskaitos lapas. Viršutinėje lango dalyje spauskite [Page Layout].
- 6. [Paper] lauke pasirinkite [Landscape]. Lapo dydį pasirinkite A3.
- 7. Viršutinėje lango dalyje spauskite [Insert].
- 8. [Components] lange pasirinkite [Text Item].
- 9. Atsiras tekstas [Double click here to edit]. Du kart spragtelkite kairiu pelės klavišu ant šio užrašo ir įveskite ataskaitai pavadinimą.
- 10. Įrašykite ataskaitos pavadinimą.
- 11. Lentelės sukūrimui spauskite [Data table].
- 12. Iš lauko [Data Source] į lauką [Drop a Data Item Here] pertempkite šiuos stulpelius:
	- TPR\_YEAR\_NO;
	- PTM\_PAVAD;
	- MAT\_VNT\_PAV;
	- VKL\_PAV;
	- PVT\_PAVAD;
	- LTR\_PAR\_REIKSME\_SUM
- 13. Stulpelių pavadinimus sutvarkysite dukart spragtelėje ant stulpelio pavadinimo. Pakeiskite pavadinimus, pvz.:
	- TPR\_YEAR\_NO Metai;
	- PTM\_PAVAD Parametras;
	- MAT\_VNT\_PAV Matavimo vienetas;
	- VKL\_PAV Veiklos pavadinimas;
	- PVT\_PAVAD Paviršinis vandens telkinys;
	- LTR\_PAR\_REIKSME\_SUM Rezultatas.
- 14. Pridėkite grafiką [Insert] lange nuspaudę [Graph].
- 15. Į [Drop Value Here] lauką perkelkite stulpelį LTR\_PAR\_REIKSME\_SUM.
- 16. Į [Drop Label Here ] lauką perkelkite stulpelį PTM\_PAVAD.
- 17. Į [Drop Series Here] lauką perkelkite stulpelį MAT\_VNT\_PAV.

## **4.6. BI Publisher ataskaitos filtro kūrimas**

#### *Scenarijų įgyvendinančios rolės*

• BI ataskaitų kūrėjas

#### *Scenarijus*

- 1. Dešiniu pelės klavišu spustelkite ant grafiko. Grafiko kontūrai turėtų pageltonuoti.
- 2. Viršutinėje lango dalyje spauskite [Filter].
- 3. [Data Filed] pasirinkimų sąraše pasirinkite PTM\_TYRIMU\_TIPAS.
- 4. Operator pasirinkite [is equal to].
- 5. [Value] lauke įrašykite BIO. T.y. grafike bus atvaizduojami tik biologiniai parametrai.

## **4.7. BI Publisher ataskaitos išsaugojimas**

#### *Scenarijų įgyvendinančios rolės*

• BI ataskaitų kūrėjas

#### *Scenarijus*

- 1. Išsaugokite ataskaitos šabloną nuspaudę  $\begin{bmatrix} \Box \end{bmatrix}$ .
- 2. Spauskite [Return].
- 3. Atsidariusame lange dar kartą spauskite [**idi**] ir išsaugokite ataskaitą į pasirinkta kataloga.
- 4. Ataskaitą peržiūrėsite nuspaudę [View Report]

### **4.8. BI Publisher ataskaitos rezultatų failų formatų nustatymas**

#### *Scenarijų įgyvendinančios rolės*

• BI ataskaitų kūrėjas

#### *Scenarijus*

- 1. Ataskaitos lange spauskite [View a list]
- 2. Pasirinktam šablonui nurodyti reikiamus failų formatus lauke "Output Formats"
- 3. Lauke "Default Format" nurodome failo formato kuris bus pagal nutylėjimą reikšmę.

4. Įvykdykite punktą

# **Atliekamų kursų grafikas**

Planuojami Vykdytojo atliekami kursai vyks pagal žemiau pateikiamą grafiką (grafikas gali būti keičiamas, jei keisis bendras projekto planas).

#### **Lentelė 3 Detali informacija apie kursus**

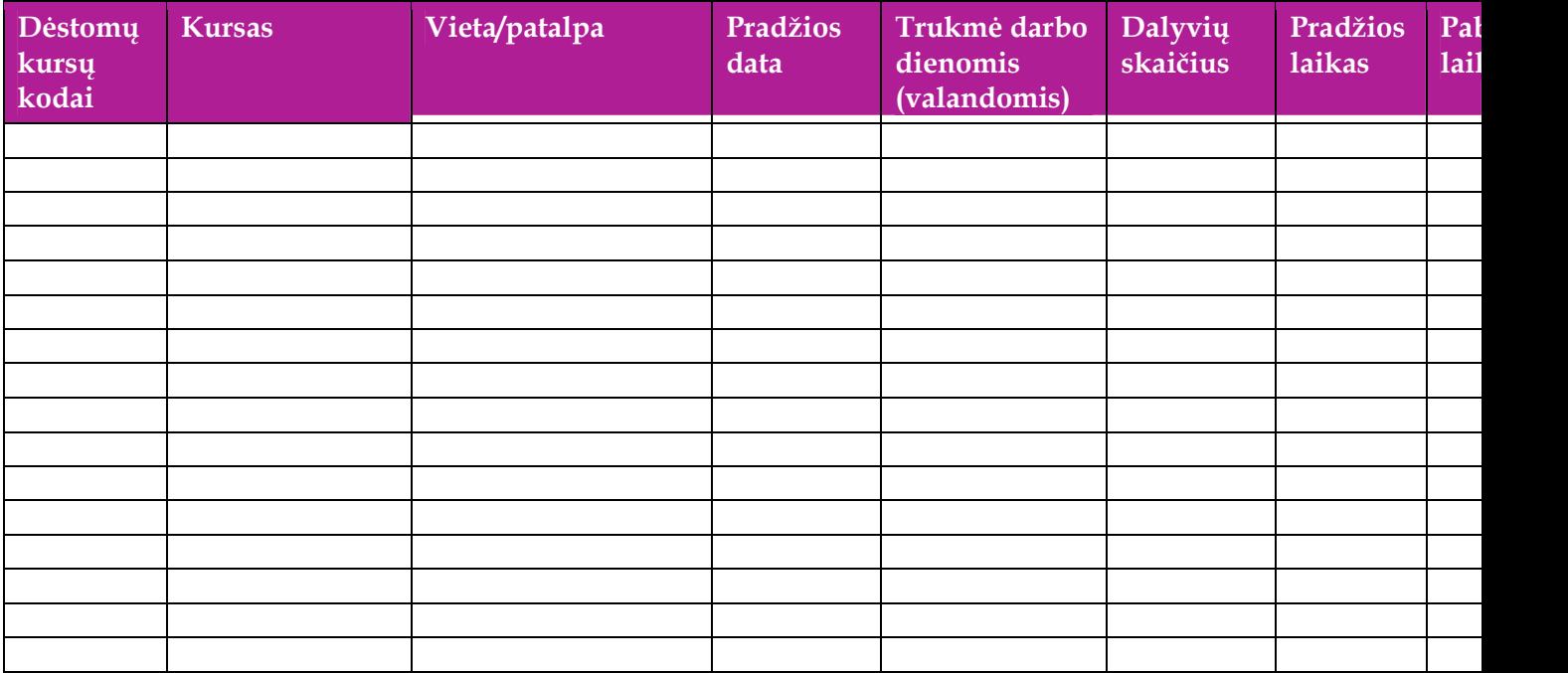